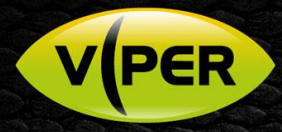

## VIPER: How to Add VISTA IP Cameras to VIPER NVR's

## INTRODUCTION

The following Procedure explains how to add Vista VK2 IP Cameras to a VIPER NVR's *Note.*

*NVR IP Address is set to 192.168.0.8 & IP Camera Addresses have been set to 192.168.0.11 [IP Cam1] 192.168.0.12 [IP Cam2] etc* 

*It is important to make sure the Time & Date are the same as the VIPER Unit. See separate "How to guide"* 

*All guides are available here* <https://vistacctv.freshdesk.com/support/home>

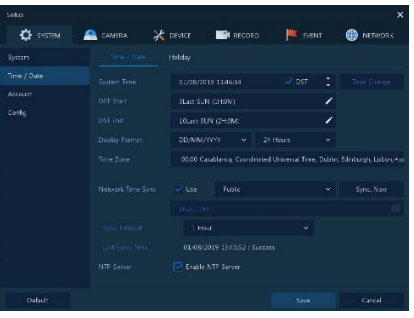

## Method

• Right click on screen with mouse, Menu appears then left click **[Log In]** enter admins user and password to login (Fig 1) o *If "Easy Installation" runs, cancel by clicking on 'X' top right to continue with this procedure.*

> .<br>Screen Mode Freeze Stop Alarm Playback Search Backup Setup

Camera Registration Status Log Out Shutdow

• Right click in live screen select **[Camera Registration]** (Fig 2)

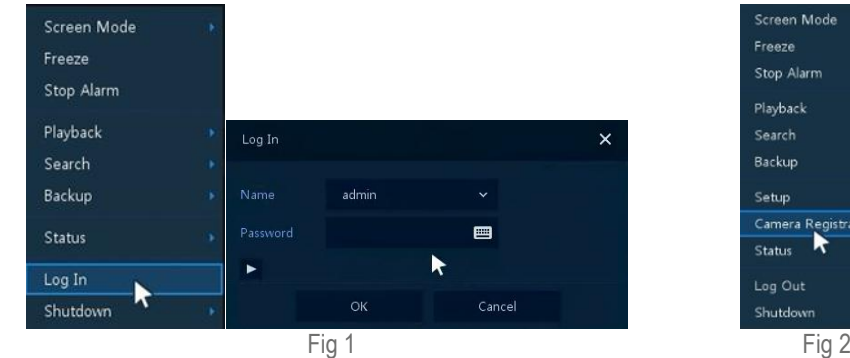

List of cameras discovered is displayed (Fig 3)

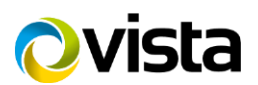

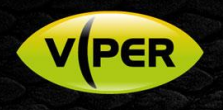

- **[Assign]** Ch number i.e. CH15 (Fig 4)
- Click on camera (Fig 5) then enter Username and Password of camera you are adding

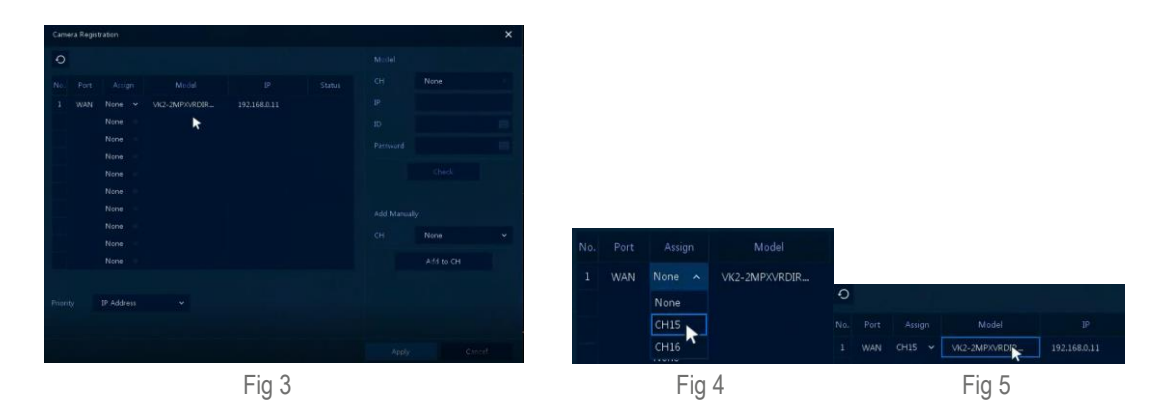

- Click on **[Check]** if details are correct 'Connected' will be displayed bottom left (Fig 6)
- Click **[Apply]**

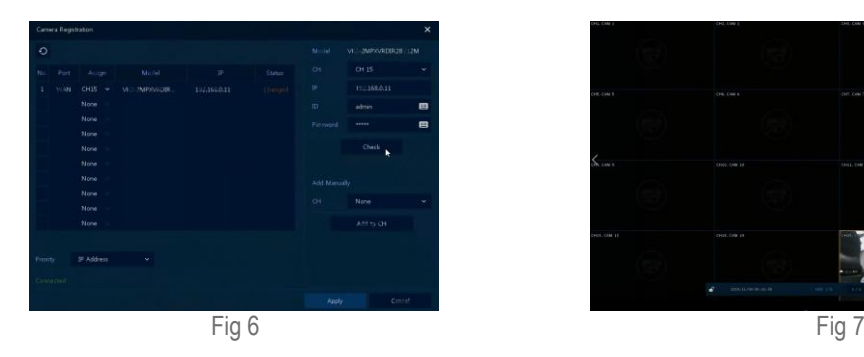

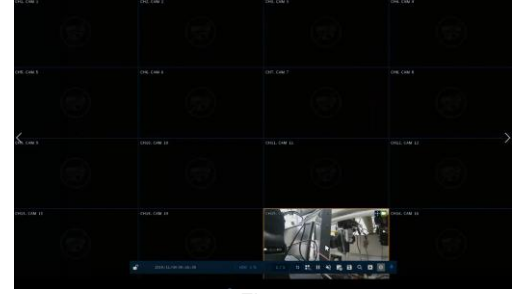

• Camera will be added and displayed if correct details are entered (Fig 7)

Please see separate guide for configuring Motion Recording.<https://vistacctv.freshdesk.com/support/home>

This completes the procedure.

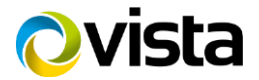